# 入学検定料支払の流れ

入学検定料支払の流れは、以下のとおりです 事前準備、お支払方法についての詳細は検定料納入システム「はじめに」をご確認ください

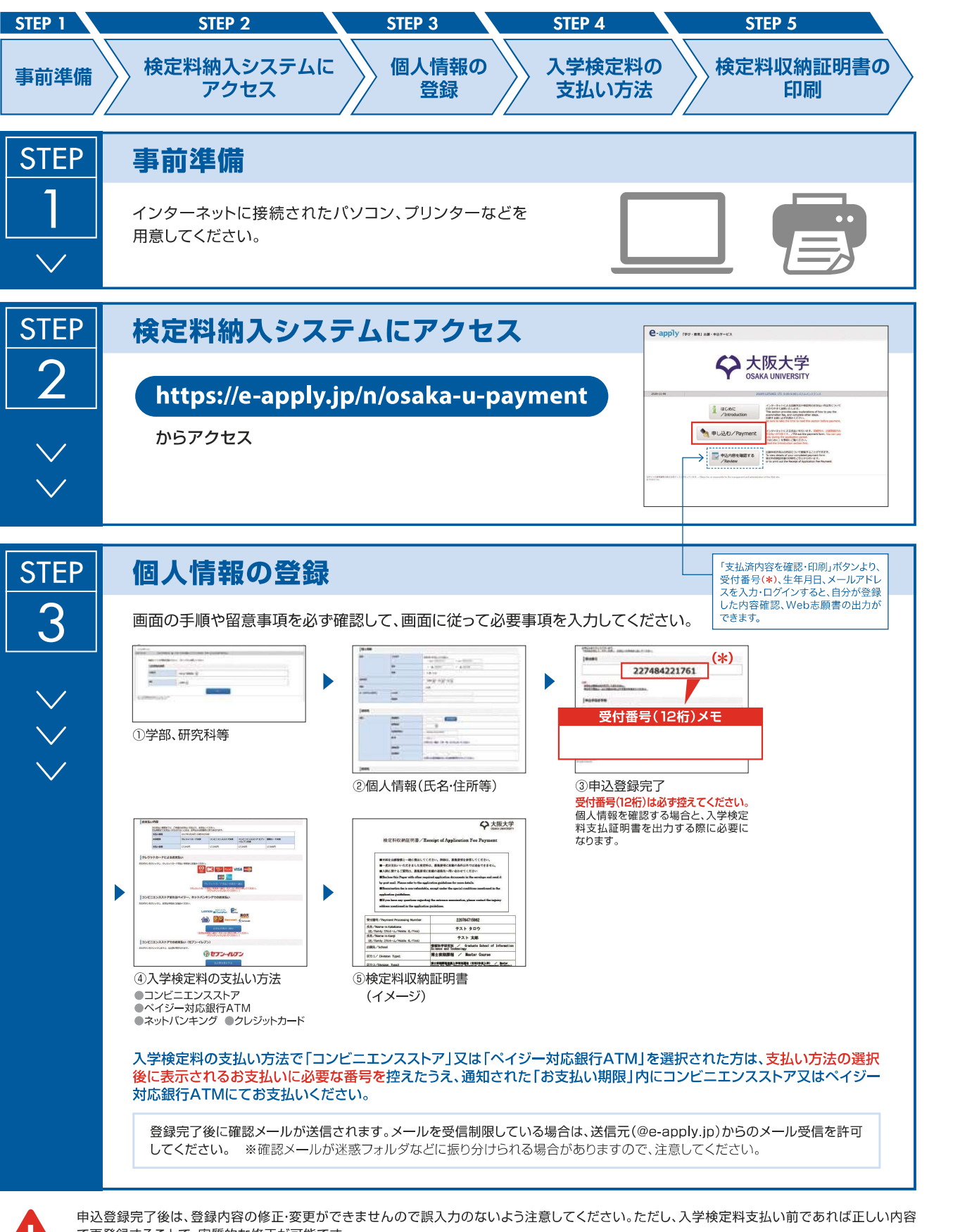

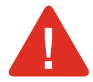

ーー<br>申込登録完了後は、登録内容の修正・変更ができません<br>で再登録することで、実質的な修正が可能です。 ——<br>申込登録完了後は、登録内容の修正・変更ができませんので誤入力のないよう注意してください。ただし、入学検定料支払い前であれば正しい内<br>で再登録することで、実質的な修正が可能です。<br>※「入学検定料の支払い方法」でクレジットカードを選択した場合は、個人情報登録と同時に支払いが完了しますので注意してください。

海外居住者は、クレジットカード及び利用可能なネットバンキングでの決済のみとなります。日本国外のコンビニエンスストア での決済は出来ません。

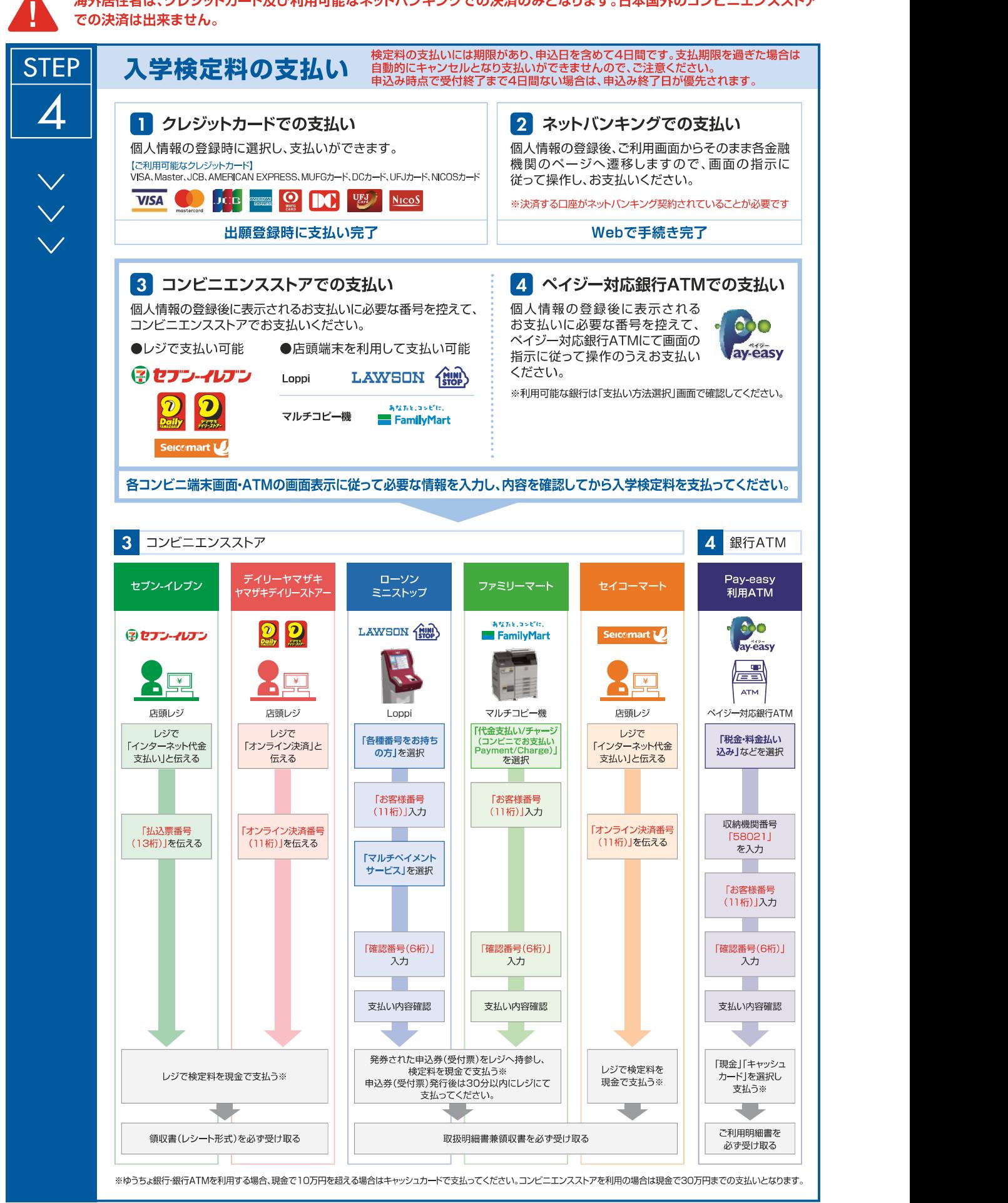

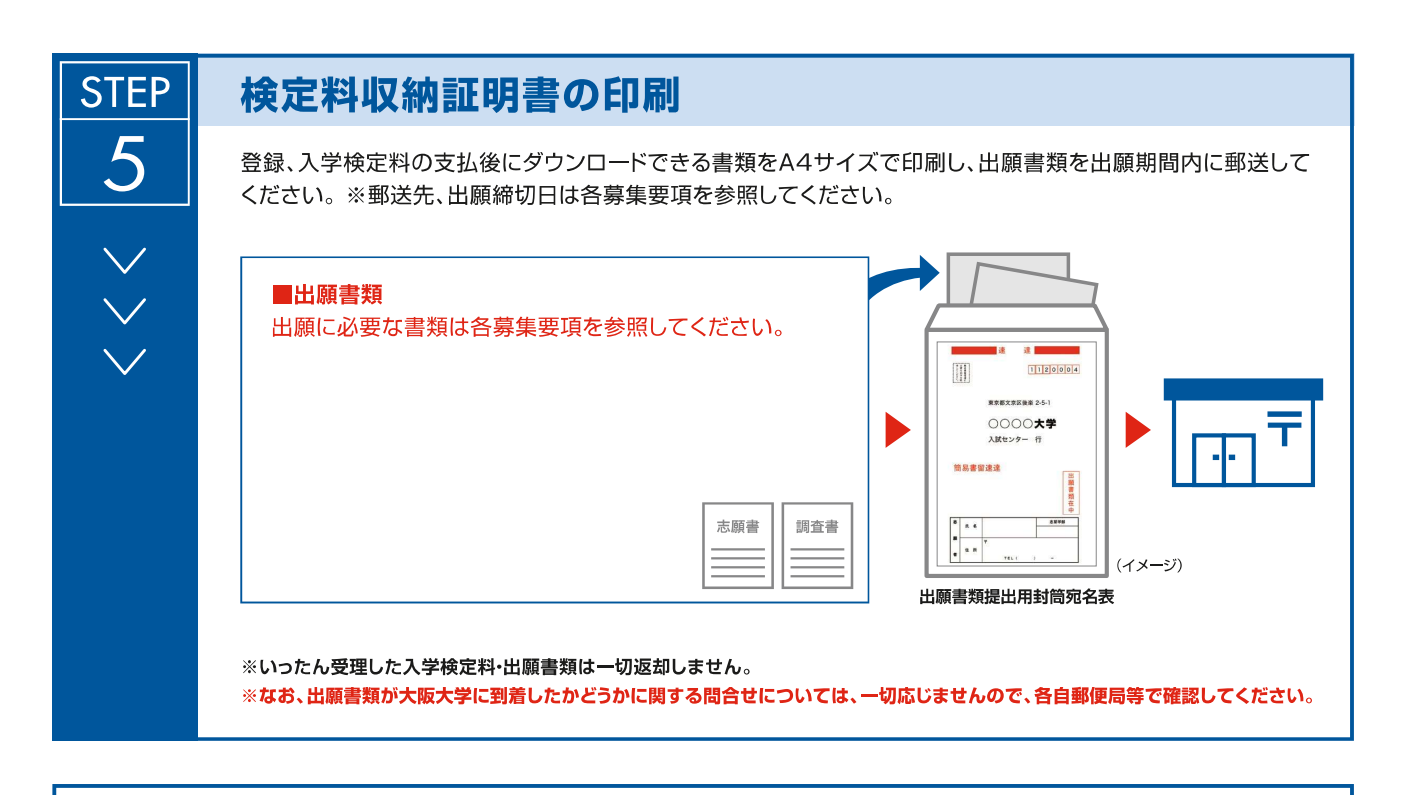

# 〈支払完了〉

登録時の 注意点

**〈 支払完了〉**<br>出願は学生募集要項記載の出願書類と検定料収納証明書を併せて郵送して完了となります。 **\ 入く Jムフロ J /**<br>出願は学生募集要項記載の出願書類と検定料収納証明書を併せて郵送し<br>登録しただけでは出願は完了していませんので注意してください。 登録しただけでは出願は完了していませんので注意してください。

支払は24時間可能です(営業時間はコンビニエンスストアやATMなど、施設によって異なります)。必要書類の郵送は各募集要項で定め<br>られた時間内に行ってください。ゆとりを持った出願を心がけてください。

#### ●被災者に対する検定料免除について

大阪大学では、大規模災害における被災者の経済的負担を軽減し、受験生の進学機会の確保を図るため、入学者選抜において検定料免除の 特別措置を講じます。

※科目等履修生等の非正規学生の入学者選抜は対象外です。

詳しくは大阪大学ホームページ(https://www.osaka-u.ac.jp/ja/admissions/information)を確認してください。 なお、この場合、検定料納入システムは利用できません。この場合の出願については本紙に記載の問合せ先に確認してください。

#### ●検定料の返還について

なお、この場合、快た料納入システムは利用こさよせん。この場合の出願については本紙に記載の問合せ先に確認してくたさ<br>●<mark>検定料の返還について</mark><br>納入された検定料は次の場合を除き返還できません。返還請求方法は、本紙に記載の問合せ先に確認してください。 ●検定料の返還について<br>納入された検定料は次の場合を除き返還できません。返還請求方法は、本<br>(a)出願書類を提出しなかった場合、又は受理されなかった場合 ー スペー・・・ ーー・・ ーー<br>納入された検定料は次の場合を除き返還できませ<br>(a)出願書類を提出しなかった場合、又は受理され<br>(b)検定料を誤って二重に納入した場合

#### <本サイト及び操作に関するお問い合せ先>

TEL:0120-202-079 E-Mail:cvs-web@disc.co.jp<br>※入試及び大学に関してのご質問にはお応えできません。 ※電話でのお問合せは日本語対応のみです。 <**本サイト及び操作に関するお問い合せ先>**<br>「学び・教育」出願・申込サービス サポートセンター (運用会社:株式会社ディスコ) **<本サイト及び操作に関するお問い合せ先>**<br>「学び・教育」出願・申込サービス サポートセンター (運用会社:株式会<br>TEL : 0120-202-079 E-Mail : cvs-web@disc.co.jp

#### <入試に関するお問い合わせ先>

入試に関するご質問は、募集要項に記載の大学連絡先へ問い合わせてください。

# 入学検定料支払いの流れ

入学検定料支払の流れは、以下のとおりです

事前準備、お支払方法についての詳細は検定料納入システム「はじめに」をご確認ください。

# Entrance examination fee payment

The payment process for the entrance examination fee is as follows.

For details on preparation and payment methods, please refer to the Application Fee Payment System "Introduction."

### STEP1. 事前準備

インターネットに接続されたパソコン、プリンターなどを用意してください。

STEP1. Preparation<br>Prepare a computer and printer connected to internet.

## STEP2. 検定料納入システムにアクセス

http://e-apply.jp/n/osaka-u-payment からアクセス

STEP2. Access the Application Fee Payment System Please access the following URL to visit the website of the Application Fee Payment System. 【URL】http://e-apply.jp/n/osaka-u-payment 受付番号(12 桁)は必ず控えてください。 sse access the following URL to visit the website of the Application Fee Payment System.<br>RL] http://e-apply.jp/n/osaka-u-payment<br><br>**EP3. 個人情報の登録**<br>iの手順や留意事項を必ず確認して、画面に従って必要事項を入力してください。<br>学部、研究科等<br>個人情報(氏名・住所等)<br>国人情報(ほ名・住所等)<br><br>人為

## STEP3. 個人情報の登録

画面の手順や留意事項を必ず確認して、画面に従って必要事項を入力してください。

- ① 学部、研究科等
- ② 個人情報(氏名・住所等)
- ③ 申込登録完了

個人情報を確認する場合と入学検定料支払証明書を出力する際に必要になります。

- ④ 入学検定料の支払い方法
	- ・コンビニエンスストア
	-
	- ・ネットバンキング
	- ・クレジットカード
- ⑤ 検定料収納証明書

入学検定料の支払い方法で「コンビニエンスストア」又は「ペイジー対応銀行 ATM」を選<br>択された方は、支払方法の選択後に表示されるお支払いに必要な番号を控えたうえ、通知さ<br>れた「お支払い期限」内にコンビニエンスストア又はペイジー対応銀行 ATM にてお支払い<br>ください。 択された方は、支払方法の選択後に表示されるお支払いに必要な番号を控えたうえ、通知さ 入学検定料の支払い方法で「コンビニエンスストア」又は「ペイジー対応銀行 ATM」を選択された方は、支払方法の選択後に表示されるお支払いに必要な番号を控えたうえ、通知された方は、支払方法の選択後に表示されるお支払いに必要な番号を控えたうえ、通知された方法、<br>また「お支払い期限」内にコンビニエンスストア又はペイジー対応銀行 ATM にてお支払い<br>ください。<br>登録完了後に確認メールが送信されます。メールを受信制限している場合は、送信元<br>(@e ください。

登録完了後に確認メールが送信されます。メールを受信制限している場合は、送信元 (@e-apply.jp)からのメール受信を許可してください。※確認メールが迷惑フォルダなど に振り分けられる場合がありますので、注意してください。

※申込登録完了後は、登録内容の修正・変更ができませんので誤入力のないよう注意してく ださい。ただし、入学検定料支払い前であれば正しい内容で再登録することで、実質的な修 正が可能です。

※「入学検定料の支払い方法」でクレジットカードを選択した場合は、個人情報登録と同時 に支払いが完了しますので注意してください。

※海外居住者は、クレジットカード及び利用可能なネットバンキングでの決済のみとなり ます。日本国外のコンビニエンスストアでの決済は出来ません。

### STEP3. Input Applicant's Information

Make sure to confirm procedures and notes on the screen page, and enter required information.

- ① School, Division Type
- ② Applicant's Information (Name, address, etc.)
- ③ Application is completed.

Make sure to write down the receipt number (12 digits).

This number is required to confirm and print your application later.

- ④ Payment Methods
	- ・Convenience stores
	- ・ATMs of Post offices or Banks
	- ・Internet banking
	- ・Credit cards
- ⑤ the Receipt of Application Fee Payment

If you select "Convenience store" or " ATMs of Post offices or Banks " as the payment method, a number (the number of digits will vary from store to store; some stores may provide both a customer number and a confirmation number) will be displayed after making your selection. This number(s) is required for payment, so be sure to write it down. Please pay at a convenience store or a post office/bank ATM within the payment deadline.

A confirmation email will be sent to you after your application is completed. If you restrict email receptions, please change the setting to receive emails from the sender (@e-apply.jp). \*Note that there may be a case the email goes to junk mail folder.

\*No corrections and/or changes can be made after your application is completed.

Make sure that your application contents are all correct.

However, if you have not yet paid, you may make corrections by re-registering with the correct information.

\*Please note that if you choose to pay via credit card, payment will be completed at the same time you register your personal information.

\*Overseas residents can only pay by credit card and applicable online banking services. Payment cannot be made at convenience stores outside Japan.

## STEP4. 入学検定料の支払い

検定料の支払いには期限があり、申込日を含めて、4日間です。支払期限を過ぎた場合は 自動的にキャンセルとなり支払いができませんので、ご注意ください。 申し込み時点で受付終了まで4日間ない場合は、申込み終了日が優先されます。 ease note uar a you calouse to py no ecture and you megister your personal information.<br>
Werseas residents can only pay by credit card and applicable online banking services.<br>
Ayment cannot be made at convenience stores ile you register your personial imormation.<br>
Vverseas residents can only pay by credit card and applicable online banking<br>
syment cannot be made at convenience stores outside Japan.<br>
TEP4. 入学検定料の支払い<br>
定料の支払いには期限があり、申込日を含め たれジェルが、シリストによりといい、それは、どれがなど、<br>動的にキャンセルとなり支払いができませんので、ご注意ください。<br>し込み時点で受付終了まで4日間ない場合は、申込み終了日が優先されます。<br>・クレジットカードでの支払い<br>- 個人情報の登録後に選択し、支払いができます。<br>- インジットカードの支払い<br>- 個人情報の登録後に選択し、支払いができます。<br>- ビジットカードでの支払い<br>- MISA、Master、JCB、AMERICAN E

1.クレジットカードでの支払い

個人情報の登録後に選択し、支払いができます。

【ご利用可能なクレジットカード】

…出願登録時に支払い完了

2.ネットバンキングでの支払い

個人情報の登録後、ご利用画面からそのまま各金融機関のページへ遷都しますので、画面 の指示に従って操作し、お支払いください。

※決済する口座がネットバンキング契約されていることが必要です。

3.コンビニエンスストアでの支払い

個人情報の登録後に表示されるお支払いに必要な番号を控えて、コンビニエンスストア でお支払いください。

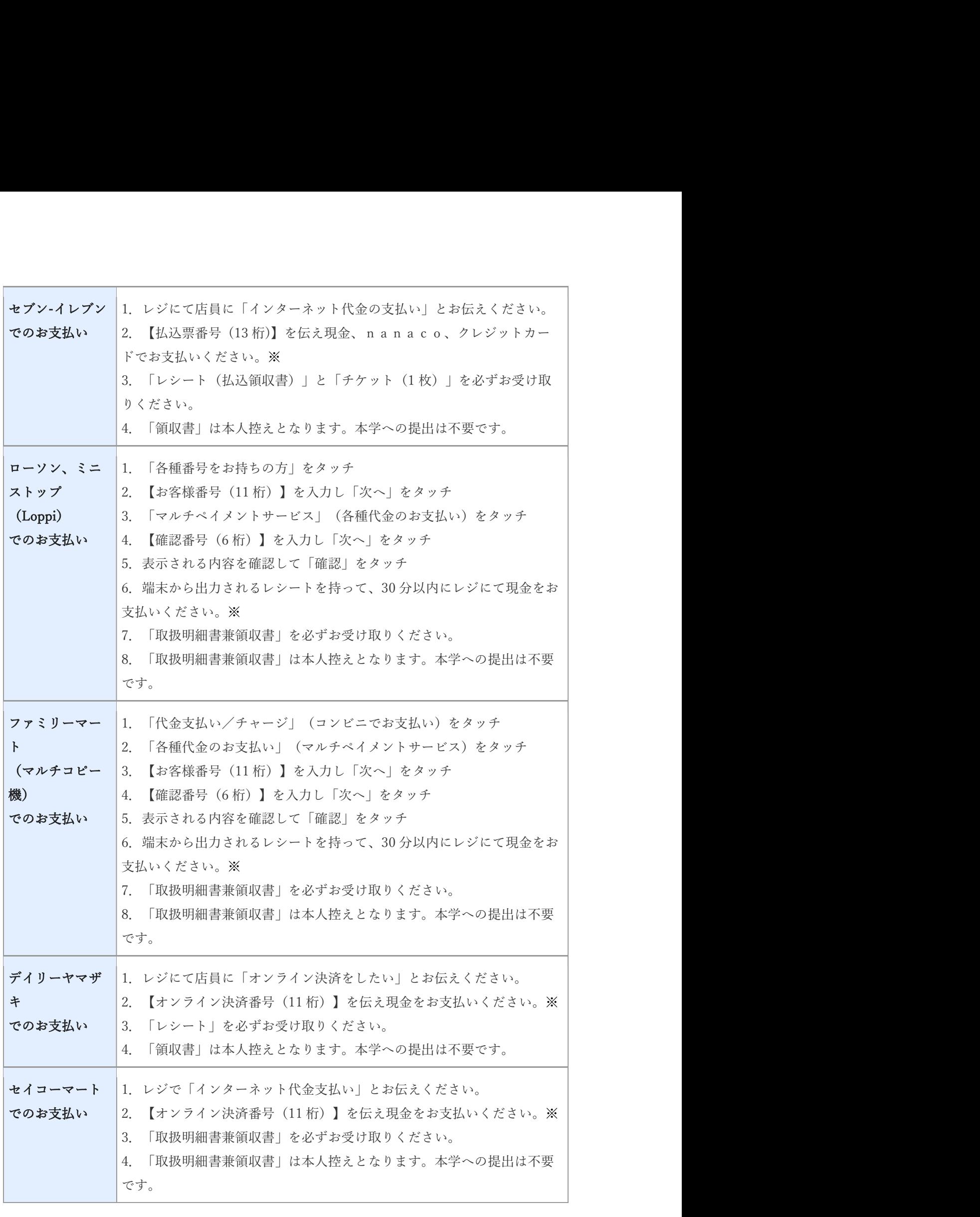

4.ペイジー対応銀行 ATM での支払い 個人情報の登録後に表示されるお支払いに必要な番号を控えて、ペイジー対応銀行 ATM にて画面の指示に従って操作のうえお支払いください。

※利用可能な銀行は「支払い方法選択」画面で確認してください。

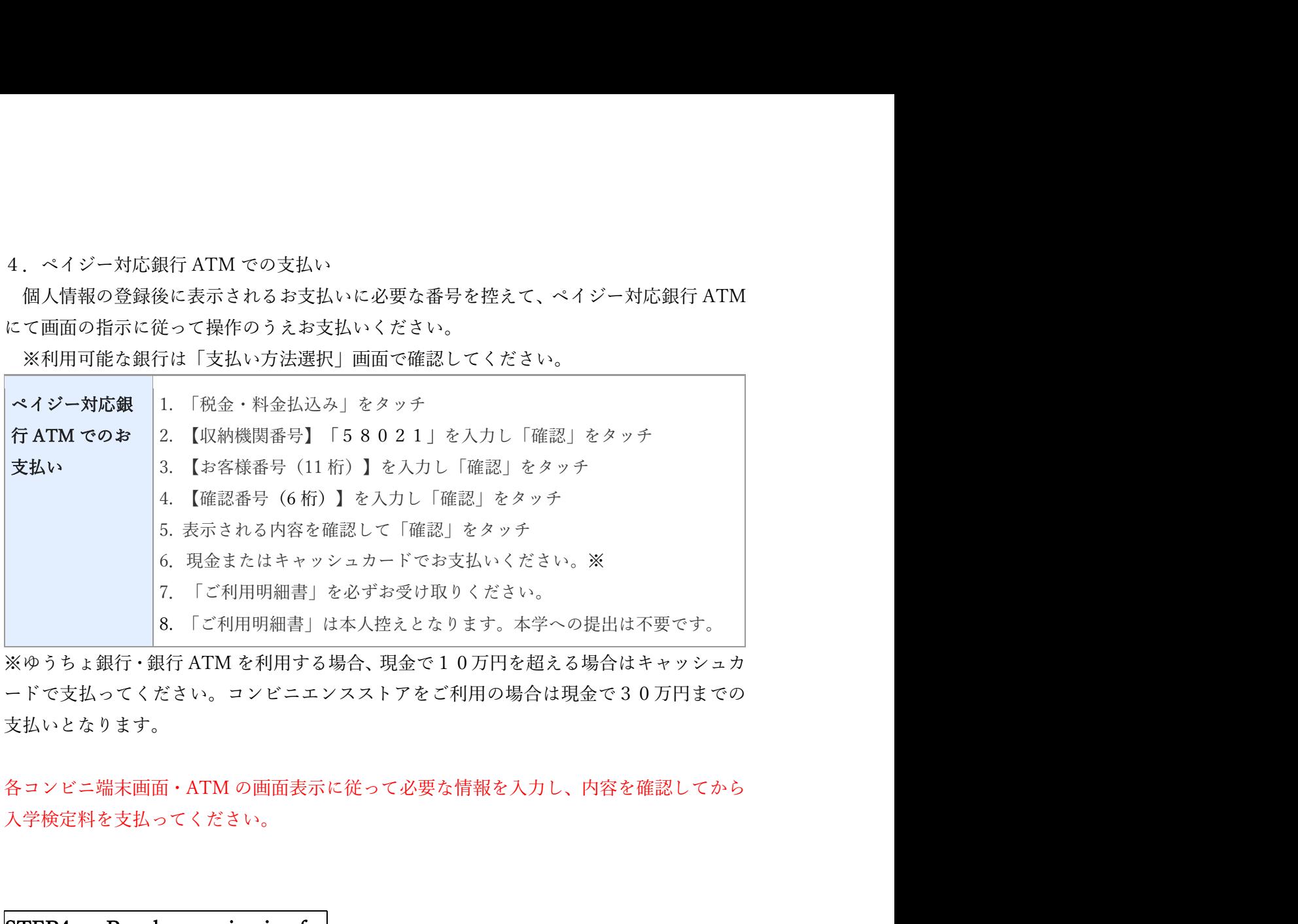

ードで支払ってください。コンビニエンスストアをご利用の場合は現金で30万円までの 支払いとなります。

入学検定料を支払ってください。

### STEP4. Pay the examination fee

The deadline for the payment is four days after application (including the application date). Note: If payment is not made before the deadline, your application will be automatically cancelled. Also, be aware that this payment period is shorter for those who applied just before the application deadline.

1.Paying with a credit card

You can select and pay during the online application.

【Credit cards available for the payment】

VISA, Master, JCB, AMERICAN EXPRESS, MUFG, DC, UFJ, NICOS

The payment can be completed during the online application.

2.Paying by internet banking

After your online application is registered, the page will shift to the site of the bank you chose. Make the payment as instructed on the screen.

\*Required your bank account is registered for internet banking.

The payment can be completed online.

# 3.Paying at convenience stores

Write down the number displayed after your online application is registered, and pay at any one of the following convenience stores.

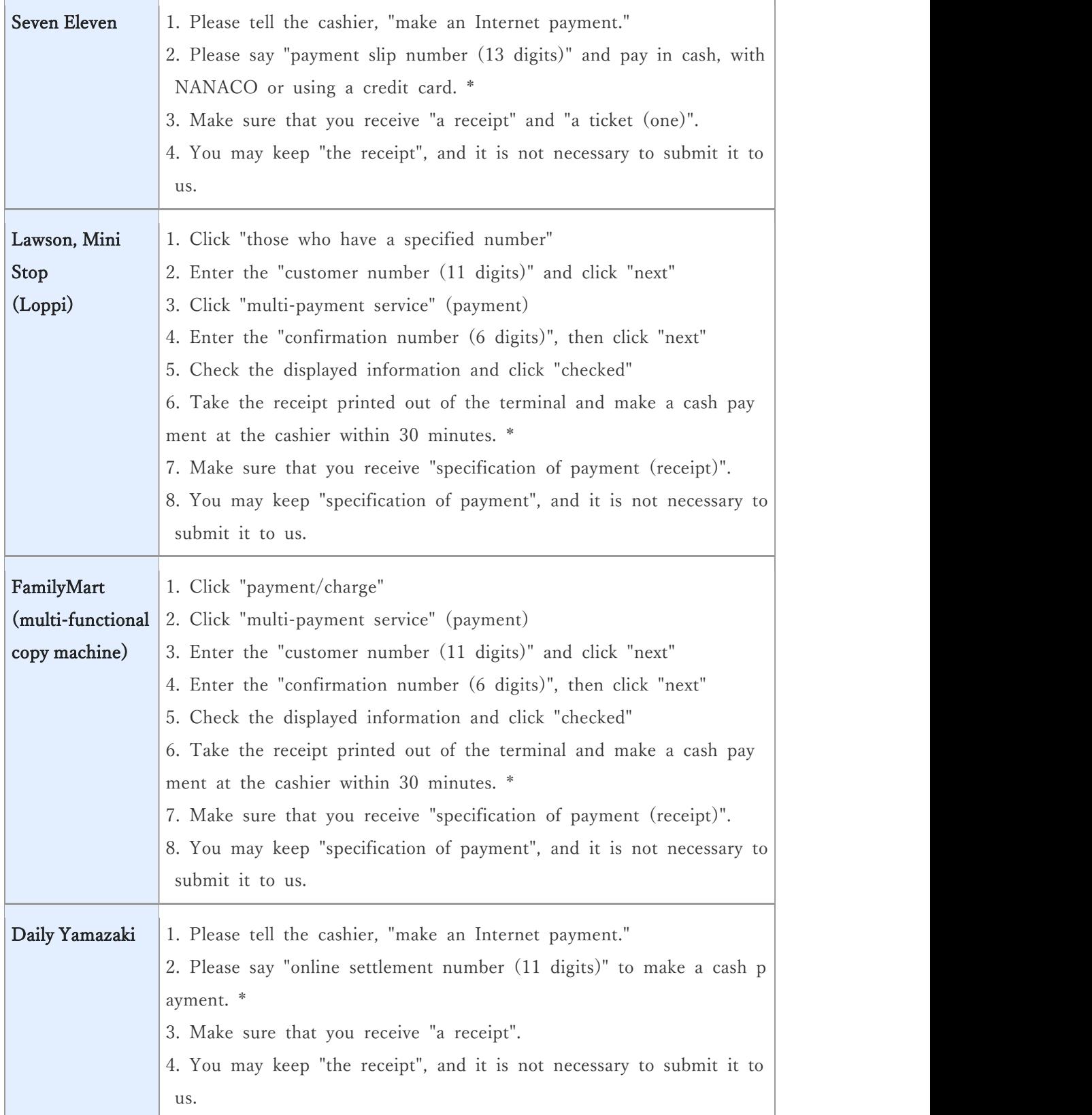

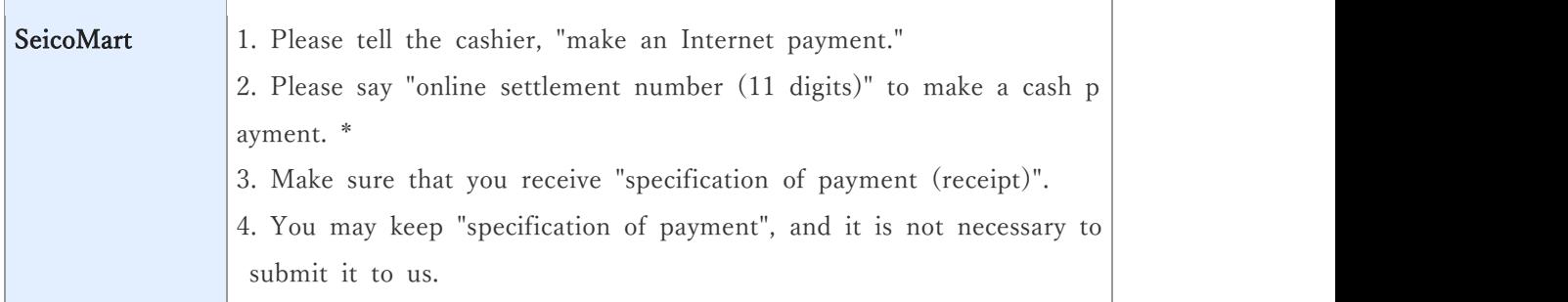

#### 4.Paying at ATMs with Pay-easy option

Write down the number displayed after your online application is registered, and pay at any one of the ATMs with Pay-easy option as instructed on the screen.

\*Banks with Pay-easy option can be checked on the [Selection of Payment Method] page.

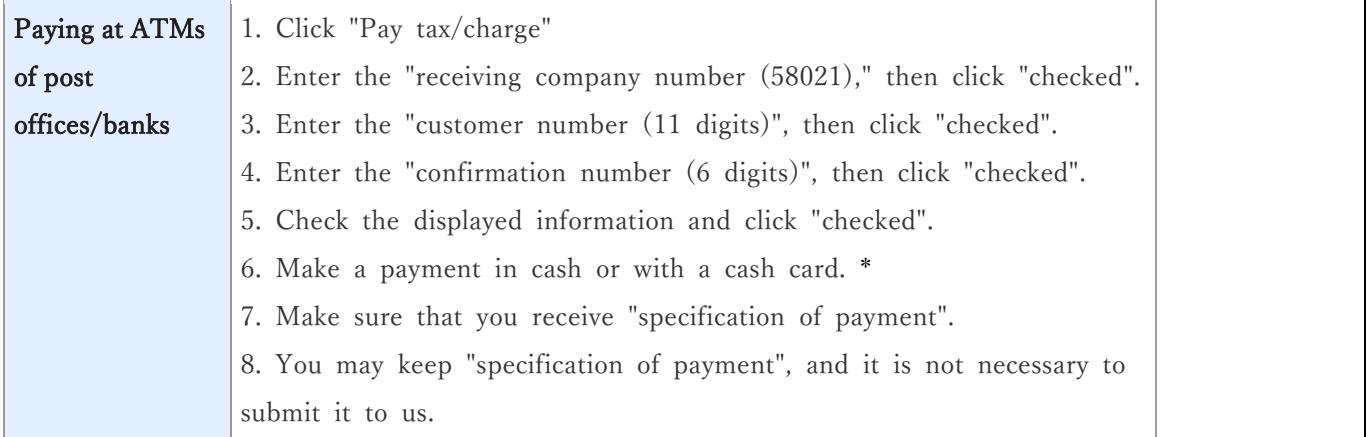

\*When using Japan Post Bank / Bank ATM, if the amount exceeds 100,000 yen in cash, please pay with a cash card. If you use a convenience store, you can pay up to 300,000 yen in cash.

Enter necessary information as instructed on the screen of the terminal or ATM, check the information displayed, and make the payment.

# STEP5. 検定料収納証明書の印刷

支払い後にダウンロードできる書類をA4サイズで印刷し、出願書類を出願期間内に郵送 してください。

※郵送先、出願締切日、出願に必要な書類は各募集要項を参照してください。

※いったん受理した入学検定料・出願書類は一切返却しません。

※なお、出願書類が大阪大学に到着したかどうかに関する問合せについては、一切応じませ んので、各自郵便局等で確認してください。

### **STEP5.** Print out the Receipt of Application Fee Payment

After the payment is completed, print the documents downloadable on A4 size paper, and send the Receipt of Application Fee Payment with other documents within the application period.

\* Please refer to the application guidelines for the mailing address, deadline, and required documents.

\* After your application is accepted, your screening fee and application documents will not be returned except for special circumstances.

\* Osaka University refuses to answer any questions whether the application documents have reached us or not. Please confirm the delivery status by yourself by checking the website of the mail service company, etc.

<mark>〈支払完了〉</mark> 登録時の注意点<br>出願は学生募集要項記載の出願書類と検定料収納証明書を併せて郵送して完了となります。 登録しただけでは出願は完了していませんので注意してください。

pensa.<br>\* Please refer to the application guidelines for the mailing address, deadline, and required<br>documents.<br>\* After your application is accepted, your screening fee and application documents will not be<br>returned excep なります)。必要書類の郵送は各募集要項で定められた時間内に行ってください。ゆとりを 持った出願を心がけてください。

<Payment completed> Caution regarding application and payment To complete your application, you must mail in the required application documents described in the student recruitment guidelines along with the proof of payment for the examination fee. The application is not completed simply by registering.

Payments can be made at any time of day. Business hours may vary depending on where you make your payment (convenience store, ATM, etc.). Please mail the required documents within the time specified in the application guidelines. Also be sure to give yourself plenty of time to prepare and send in your application.

### ●被災者に対する検定料免除について

大阪大学では、大規模災害における被災者の経済的負担を軽減し、受験生の進学機会の確保 を図るため、入学者選抜において検定料免除の特別措置を講じます。 ※科目等履修生等の非正規学生の入学者選抜は対象外です。

詳しくは大阪大学ホームページ(http://www.osaka-u.ac.jp/ja/admissions/infomation) を確認してください。なお、この場合、検定料納入システムは利用できません。この場合の 出願については本誌に記載の問い合わせ先に確認してください。

●Exemption of Application Fee for the Victims of Natural Disasters

In order to reduce financial burden and provide educational opportunities to prospective students affected by natural disasters, Osaka University will take the following special measure, namely exemption of the entrance examination fees payment.

\*Note: Non-regular students such as credited auditors are not eligible for this exemption.

Please visit the official website of Osaka University for more details.

【URL】https://www.osaka-u.ac.jp/ja/admissions/information

In this case, the Application Fee Payment System cannot be used. Please contact the office listed in this guideline and follow the instruction.

#### ●検定料の返還について

納入された検定料は次の場合を除き返還できません。返還請求方法は、本誌の記載の問合せ 先に確認してください。

- (a) 出願書類を提出しなかった場合、または受理されなかった場合
- (b) 検定料を誤って二重に納入した場合

#### ●Refund of Application Fee

Application fees are not refundable except in the following cases.

(a) In case the applicant did not submit the application documents or the application documents were not accepted.

(b) In case the applicant made a duplicate payment by mistake.

<mark>〈本サイト及び操作に関するお問い合わせ先〉</mark><br>|<br>「学び・教育」出願・申込サービス サポートセンター(運用会社:株式会社ディスコ) TEL:0120-202-079 E-Mail: cvs-web@disc.co.jp ※入試及び大学に関してのご質問にはお応えできません。 ※電話でのお問い合わせは日本語対応のみです。

## <Inquiries about This Web Site and Its Operation>

Learning and Education Application Service Support Center

( Operating company : Disco Inc. )

- E-Mail: cvs-web@disc.co.jp
- \* We cannot answer questions regarding entrance exams and universities.

<mark>〈入試に関するお問い合わせ先〉</mark><br><br>入試に関するご質問は、募集要項に記載の大学連絡先へ問い合わせてください。

### <Please contact us if you have any questions.>

If you have any questions regarding the entrance examination, please contact the inquiry address mentioned in the application guidelines.